# © GotSport

## STEPS TO SUBMITTING YOUR SAFESPORT

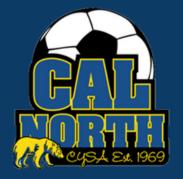

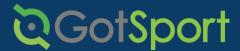

#### Submitting User Requirements **SafeSport**

STEP 1

Log in to your GotSport account at system.gotsport.com

STEP 2

Depending on your the role you have with your club, the user requirements will consist of either Intro to Safety, SafeSport, LiveScan, and Background Check, or all four. These user requirements will be located on your account "Dashboard." Click the "Details" for the respective requirement to continue.

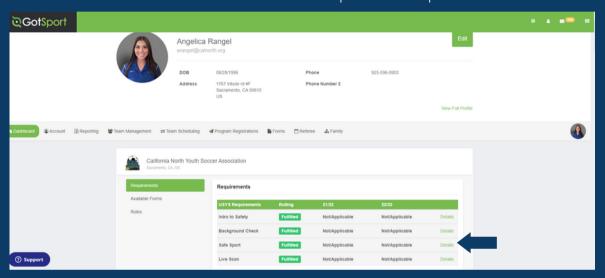

STEP 3

Click "Start Course" to begin the course.

- OR -

If you have already completed this course within the past year, you can check records within SafeSport.org by selecting "Check Records."

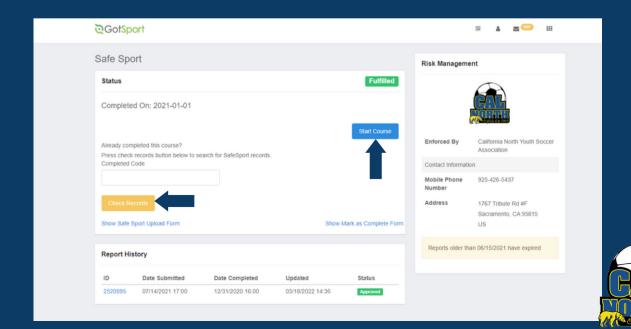

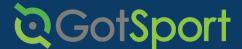

### Submitting User Requirements **SafeSport**

STEP 4

When selecting "Start Course" you will be brought to SafeSport's website where you will be asked to sign up for an account or log in.

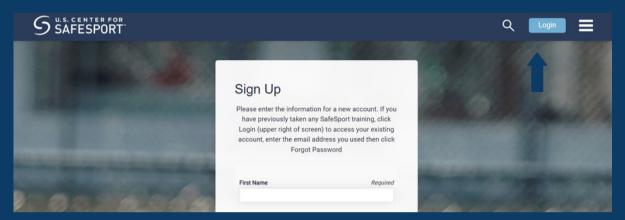

STEP 5

After logging in, you will then be asked to enter an enrollment key which automatically pops up.

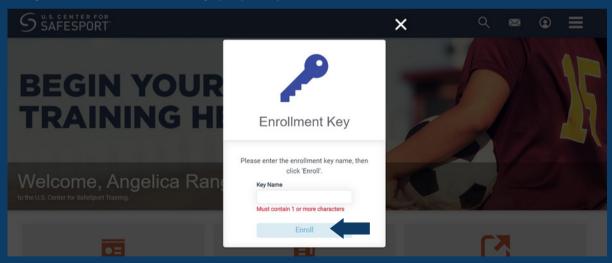

STEP 6

Next, you will select "My Courses"

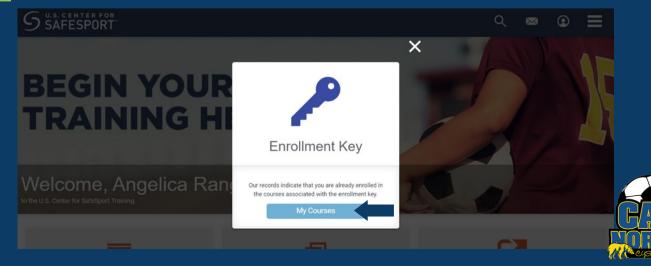

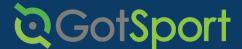

#### Submitting User Requirements **SafeSport**

STEP 7

After clicking "My Courses" it will show all your courses. You will then select the respective course needed. You will then start and complete the course.

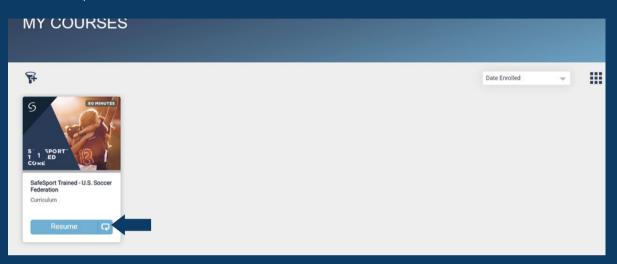

STEP 8

Once you have completed your course, you will go back to GotSport and select "Check Records" to automatically update your SafeSport requirement.

| are oport                                                                                                    |                            | Risk Manageme          | nt                                               |
|----------------------------------------------------------------------------------------------------|----------------------------|------------------------|--------------------------------------------------|
| New SafeSport Record Found                                                                                      | ×                          |                        |                                                  |
| Status                                                                                                    | Fulfilled                  |                        | CAL                                              |
| Completed On: 2022-06-16                                                                                        |                            | Enforced By            | California North Youth Soccer<br>Association     |
| Start Course                                                                                                    |                            | Contact Information    |                                                  |
| Already completed this course? Press check records button below to search for SafeSport records. Completed Code |                            | Mobile Phone<br>Number | 925-426-5437                                     |
|                                                                                                    |                            | Address                | 1767 Tribute Rd #F<br>Sacramento, CA 95815<br>US |
| New SafeSport Record Found                                                                                      | ×                          | Reports older that     | an 06/16/2021 have expired                       |
| Check Records                                                                                                   |                            |                        |                                                  |
|                                                                                                    | Show Mark as Complete Form |                        |                                                  |

If you have any questions please feel free to contact your Member Service Representative. If you are unsure who your representative is, please visit our contact directory or call our office at (925)426-5437.

https://www.calnorth.org/contact-directory